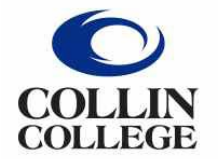

## Administrative **Services**

## **Receipts must be created in Workday when ordered items are physically received.**

## Directions to Create a Receipt:

- 1. Open PO in Workday.
- 2. Click on Action Items.
- 3. Hoover over Receipt.
- 4. Click on Create.

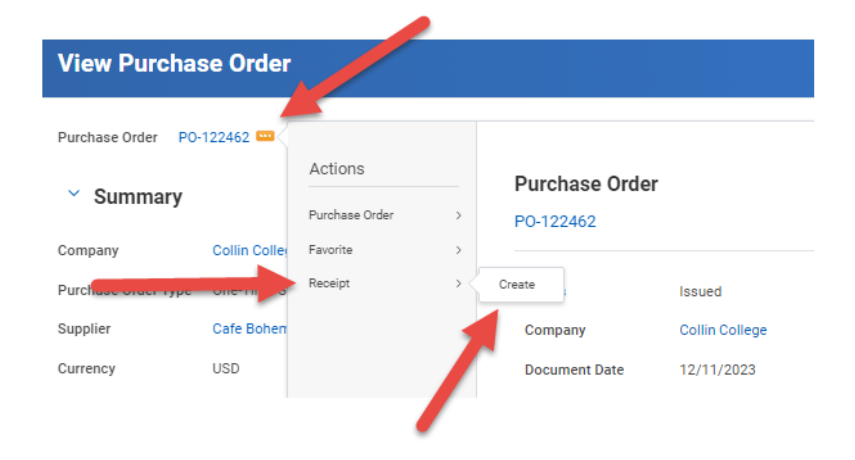

- 5. Click OK.
- 6. Fill in received items or services.
- 7. **Click on the Attachments tab to attach packing slip**.

 (If packing slip not available, then complete a Packing Slip Substitution Form – located on the AP page in Cougarweb – <https://inside.collin.edu/businessoffice/accountspayable.html> )

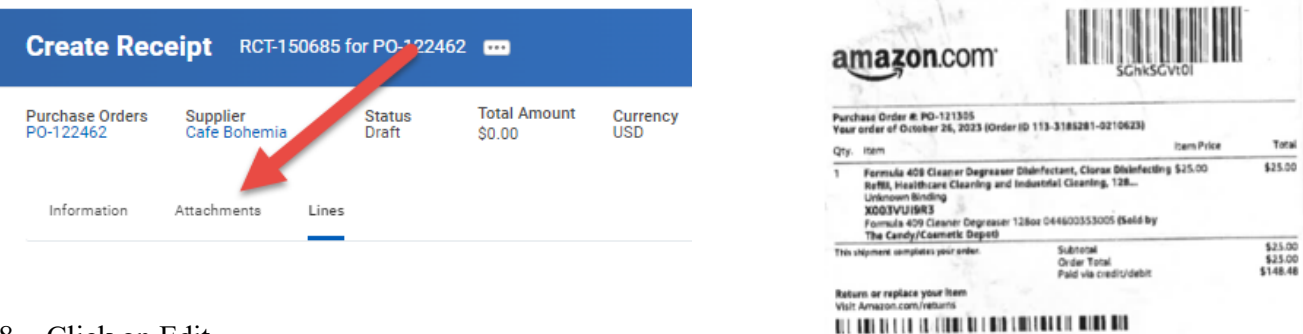

- 8. Click on Edit.
- 9. Attach packing slip.
- 10. Click on Save.
- 11. Click on the ORANGE Submit located at the bottom of the page.

NOTE – A packing slip is **not** required to cancel a receipt.

89-120

00:01-028-20:30/1028-10:00